# eCandidat

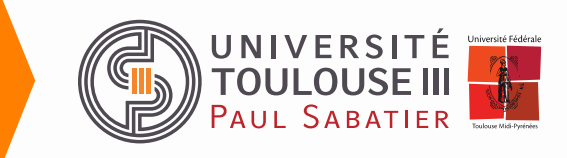

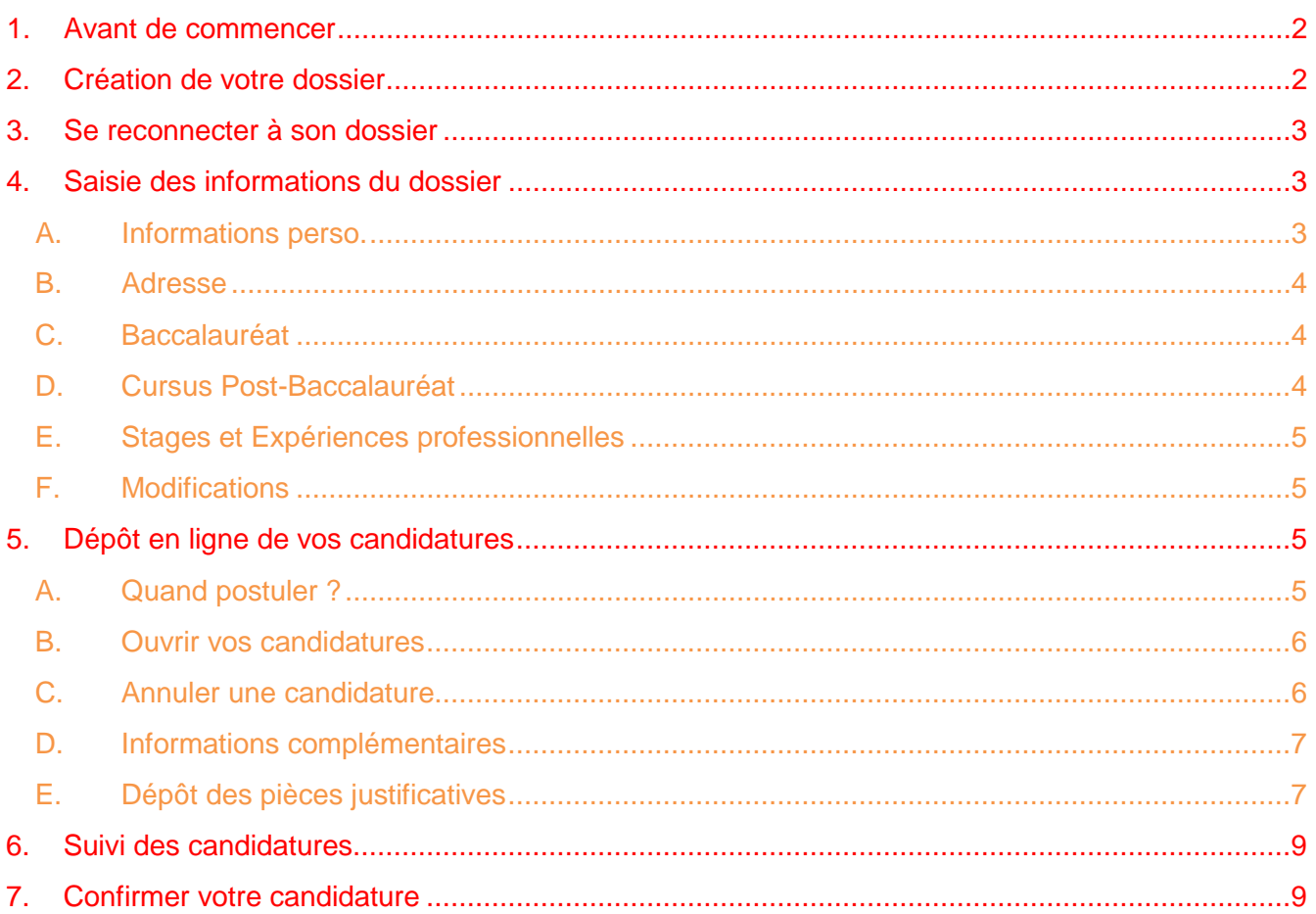

## <span id="page-1-0"></span>**1. Avant de commencer**

Rassemblez les informations suivantes :

- o votre numéro INE (ou BEA ou INA) de 11 caractères (sauf étudiant-e étranger-ère n'ayant jamais été inscrit-e en France ou étudiant-e français-e dont la dernière inscription en lycée ou enseignement supérieur est antérieure à 1995).
- o une adresse e-mail (obligatoire) valide (en cas de perte de n° de dossier, c'est sur cette adresse que vous sera envoyée la confirmation de votre identifiant).
- o votre cursus scolaire (BAC et assimilé) et universitaire antérieur (année d'obtention, intitulé, mention).
- o vos expériences professionnelles : stage, CDD, CDI (dates, employeur).

Votre demande doit obligatoirement être effectuée en ligne (la procédure est dématérialisée). Il s'agit :

- o de créer votre dossier (saisie de vos données personnelles)
- o de déposer vos candidatures (choix des formations et dépôt des pièces justificatives)

Ces deux étapes sont distinctes. Le dépôt des candidatures peut s'effectuer à une date postérieure à la création du dossier. Veillez à déposer vos candidatures pendant la période d'ouverture. Attention vous ne pourrez pas compléter votre dossier au-delà de la date limite de retour des dossiers.

## <span id="page-1-1"></span>**2. Création de votre dossier**

Cliquez sur <sup>></sup> Créer un compte

Saisissez les données demandées

Soyez attentif à la saisie de votre adresse e-mail sur laquelle seront transmis vos identifiants de connexion.

L'adresse e-mail doit être valide et ne peut être utilisée que pour un seul candidat dans toute l'application.

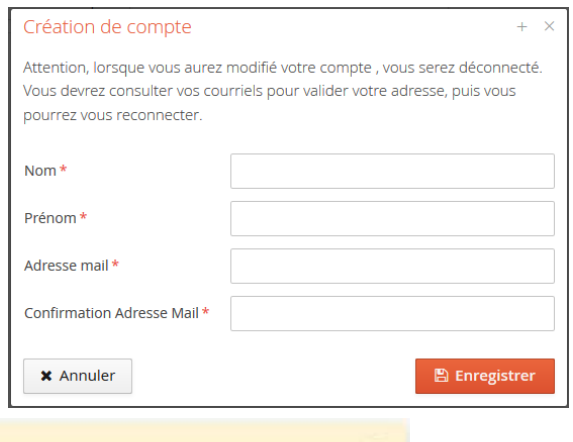

Votre compte a été créé avec succés, veuillez consulter vos courriels pour le valider (x)

Connectez-vous ensuite sur votre adresse e-mail pour valider votre compte avec le lien qui vous est envoyé. A défaut vous ne pourrez pas continuer et finaliser votre dossier.

Si vous n'avez pas de mail dans votre boite de réception, regardez dans vos courriers indésirables (SPAM).

Bonjour TEST2 TEST2.

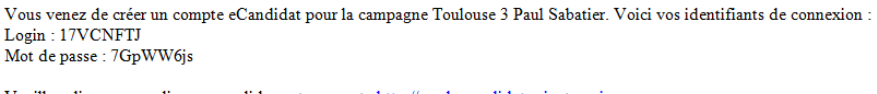

Veuillez cliquer sur ce lien pour valider votre compte http://prod-ecandidat.private.univ- $\underline{tlse3.fr:}8080/ecandidat/rest/candidat/dossier/MTdWQ05GVEo$ 

Si vous souhaitez un nouvel envoi du lien d'activation, cliquez sur :

Attention, vous devez valider votre compte avant le 10/04/2017, après cela votre compte sera détruit.

Ce courriel a été envoyé automatiquement, merci de ne pas y répondre.

la l'ai perdu mon code d'activation

Vous disposez de 5 jours pour valider votre dossier. Au-delà de cette date, votre dossier est détruit. Il vous faudra le recréer si vous souhaitez postuler.

# <span id="page-2-0"></span>**3. Se reconnecter à son dossier**

Vous pouvez à tout moment revenir sur votre compte eCandidat avec vos identifiants transmis par mail.

Si vous avez oubliez vos identifiants, connectez-vous sur eCandidat puis cliquez sur

Saisissez l'adresse e-mail que vous avez indiquée dans votre dossier. Il vous sera alors envoyé un message avec les identifiants.

# <span id="page-2-1"></span>**4. Saisie des informations du dossier**

Après avoir validé votre compte, connectez-vous avec les login & mot de passe qui vous ont été transmis par e-mail.

Saisissez les données dans chacune des rubriques. Les informations demandées doivent être bien renseignées.

Les champs précédés par \* sont des champs obligatoires.

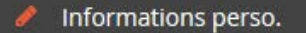

<sup>*Q<sub>t</sub>* l'ai oublié mes identifiants</sup>

- 备 Adresse
- **B** Baccalauréat
- Cursus Post-Bac
- **Stages** ₽
- & Expériences pro.
- Candidatures
- Administration

### <span id="page-2-2"></span>**A. Informations perso.**

Cliquez sur

✔ Saisir/Modifier informations

Il vous faut compléter votre nationalité et votre INE/BEA si vous en possédez un.

Vous trouverez ce numéro sur vos derniers relevés de notes, carte étudiant ou relevé de notes du baccalauréat.

Si vous ne possédez pas de diplôme français, vous n'avez pas de numéro INE/BEA ; passez alors à l'étape suivante.

Complétez également les informations personnelles demandées :

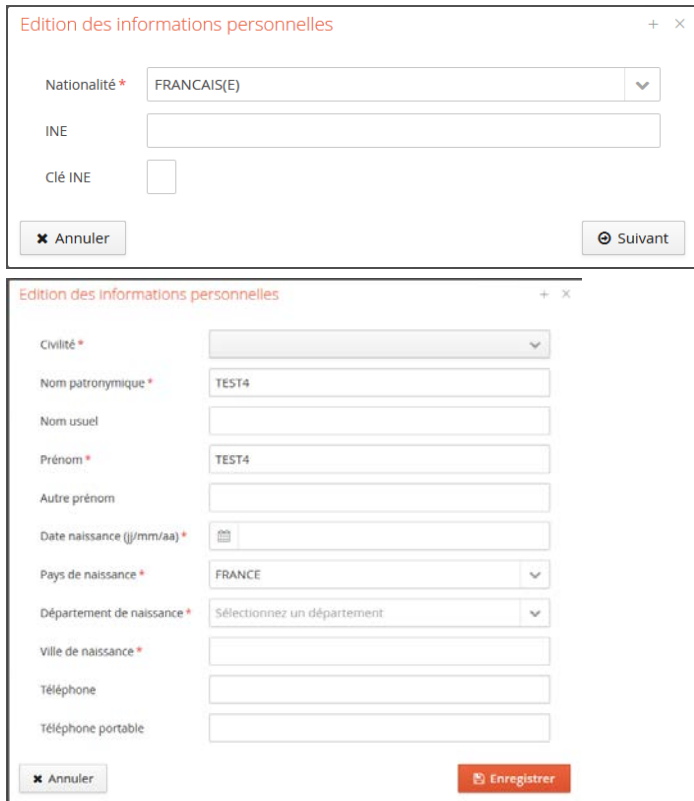

#### <span id="page-3-0"></span>**B. Adresse**

Cliquez sur saisir/Modifier informations puis complétez les informations demandées

#### <span id="page-3-1"></span>**C. Baccalauréat**

Cliquez sur saisir/Modifier informations puis répondez à la question : Edition du baccalauréat  $\overline{\mathsf{x}}$ para la baciou une équivalence per lai pas le bac **x** Annuler

Complétez l'ensemble des 7 champs si vous avez le niveau baccalauréat ou une équivalence. Vous ne pouvez saisir qu'un seul baccalauréat (ou équivalence).

#### A défaut confirmez cet écran :

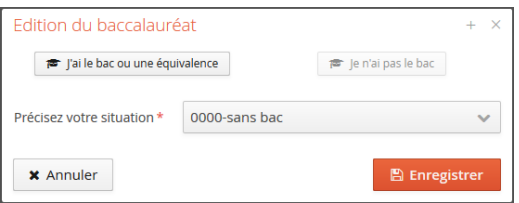

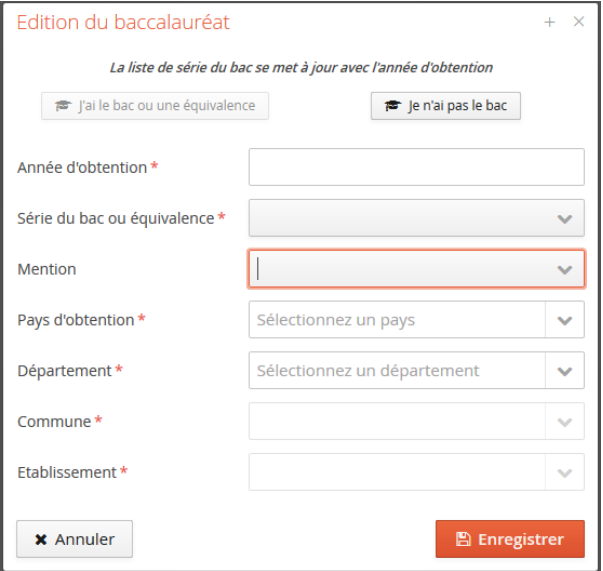

### <span id="page-3-2"></span>**D. Cursus Post-Baccalauréat**

Saisissez toutes vos années d'études dans l'enseignement supérieur français et étranger.

- o qu'elles aient été ou non sanctionnées par un diplôme (1ère année de Licence, …),
- o qu'elles aient été au non validées ou qu'elles soient en cours,
- o qu'elles aient appartenues ou non au même cursus pour lequel vous allez postuler.

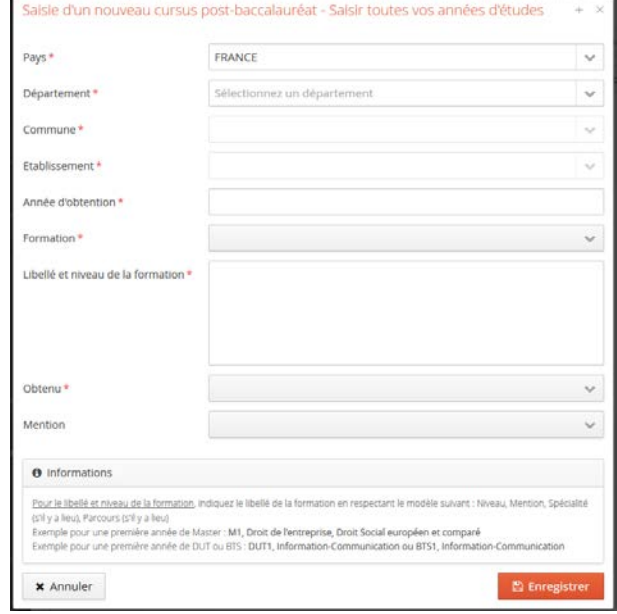

#### Exemple de saisie :

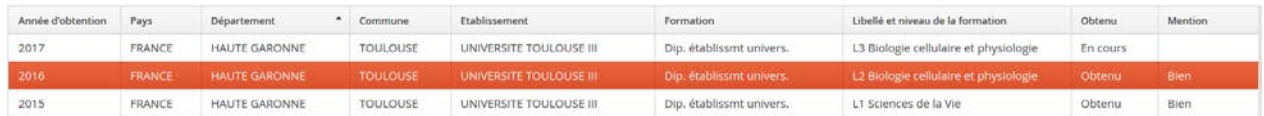

## <span id="page-4-0"></span>**E. Stages et Expériences professionnelles**

Saisissez l'ensemble des stages & expériences qui valorisent votre/vos candidatures. Exemple de saisie :

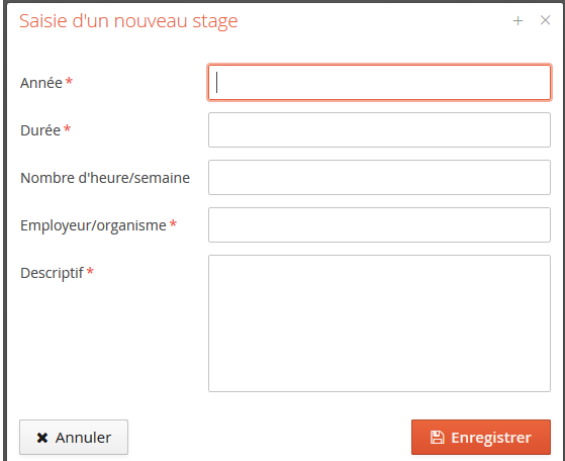

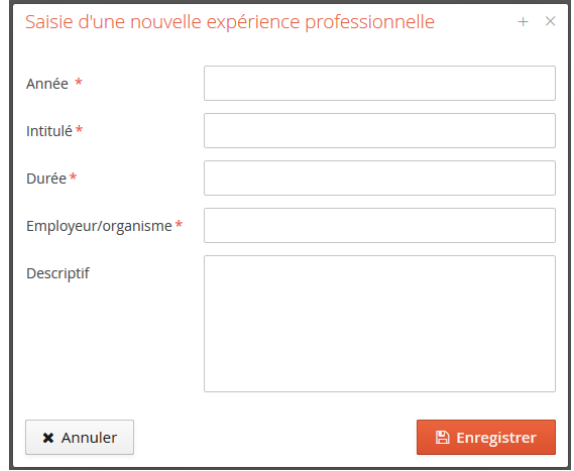

#### <span id="page-4-1"></span>**F. Modifications**

Il vous est possible de modifier, d'ajouter, de mettre à jour les données de votre dossier en vous connectant sur le domaine concerné.

Après avoir déposé une candidature, il ne vous est plus possible de modifier les informations du domaine "Informations perso." si ce n'est votre adresse électronique.

## <span id="page-4-2"></span>**5. Dépôt en ligne de vos candidatures**

Une fois votre dossier créé et renseigné, vous pouvez sélectionner une formation à laquelle vous souhaitez candidater.

Dans l'onglet candidatures cliquez sur **trendicale la condidature** vous accéder alors aux formations pour lesquelles vous pouvez candidater.

Vous pouvez dérouler l'offre de formation en utilisant les flèches :

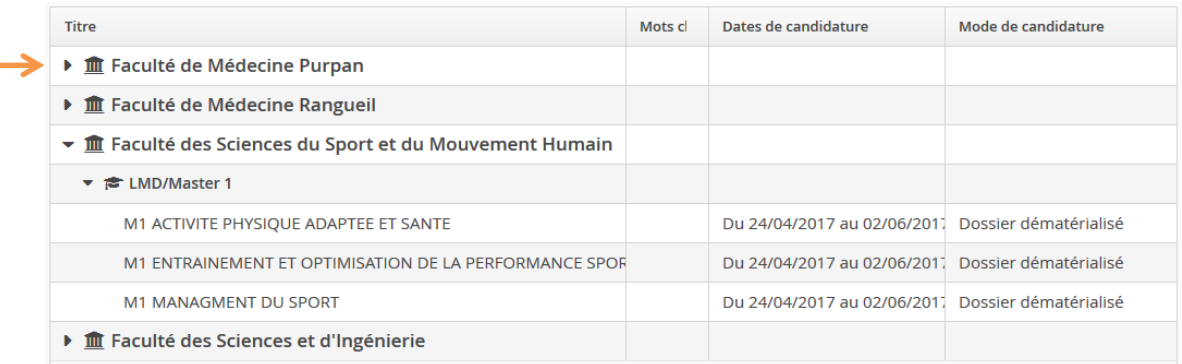

## <span id="page-4-3"></span>**A. Quand postuler ?**

Il ne vous est possible de postuler que lors de la campagne de candidatures, avant ou après il est impossible de postuler.

Sélectionnez votre formation puis confirmez votre choix de formation.

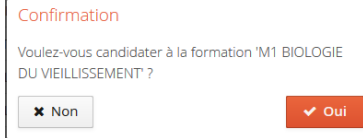

#### Pour chaque candidature sur une formation, vous recevez un e-mail de confirmation :

Bonjour TEST4 TEST4,

Vous venez de sélectionner la formation 'M1 BIOLOGIE DU VIEILLISSEMENT

Nous vous informons que votre candidature à l'Université Toulouse III - Paul Sabatier sera prise en compte lorsque vous aurez transmis votre dossier complet avant la date limite de fin de candidature. Dès réception de votre dossier complet un mail vous sera automatiquement adressé.

Nous attirons votre attention sur le fait qu'il est de votre responsabilité de vous assurer que votre dossier comporte toutes les pièces justificatives demandées et qu'à compter du  $02/06/2017$  vous ne pourrez plus techni sera considéré comme incomplet et susceptible, en tant que tel, d'être déclaré irrecevable.

Ce courriel a été envoyé automatiquement, merci de ne pas y répondre

## <span id="page-5-0"></span>**B. Ouvrir vos candidatures**

Pour suivre et intervenir sur l'une de vos candidatures double-cliquez sur la formation ou sélectionnez-la puis cliquez sur ouvrir.

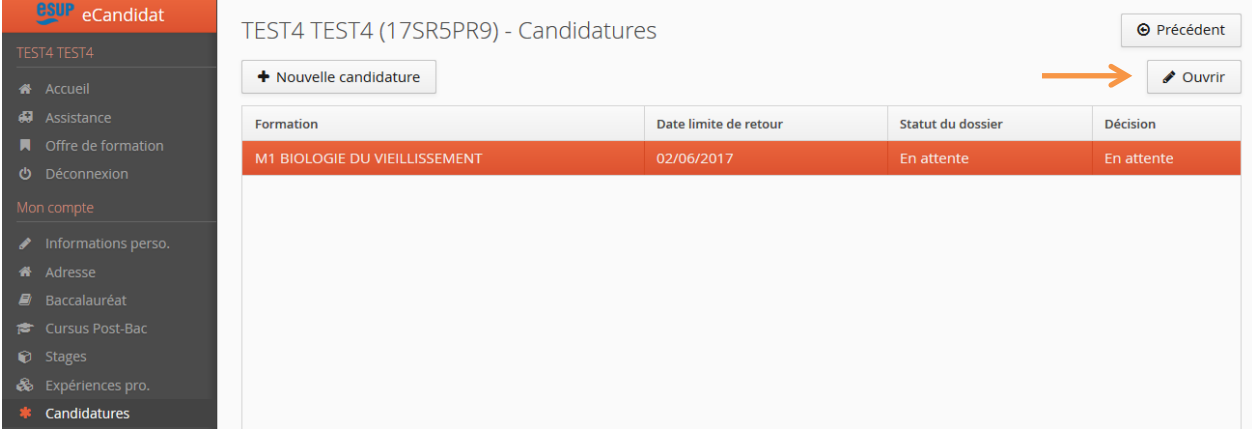

#### Exemple de candidature ouverte :

Récapitulatif de votre candidature - TEST4 TEST4 (175R5PR9)

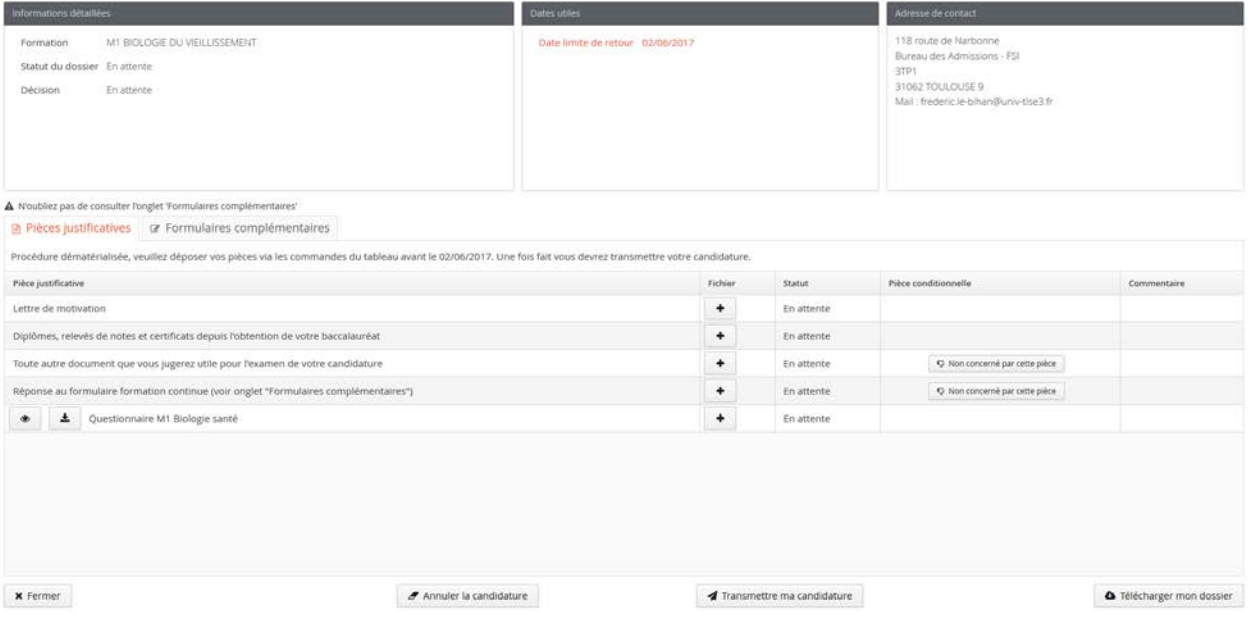

#### <span id="page-5-1"></span>**C. Annuler une candidature**

Il vous est possible d'annuler votre candidature à une formation tant que celle-ci n'a pas été traitée par le gestionnaire de votre dossier.

Pour cela ouvrez la candidature et cliquez sur **F** Annuler la candidature Attention une annulation est définitive et fait l'objet d'un mail.

## <span id="page-6-0"></span>**D. Informations complémentaires**

Consultez ces informations lorsqu'elles sont disponibles.

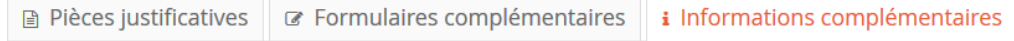

# <span id="page-6-1"></span>**E. Dépôt des pièces justificatives**

La liste des pièces justificatives à transmettre se trouve sur l'écran récapitulatif de votre candidature

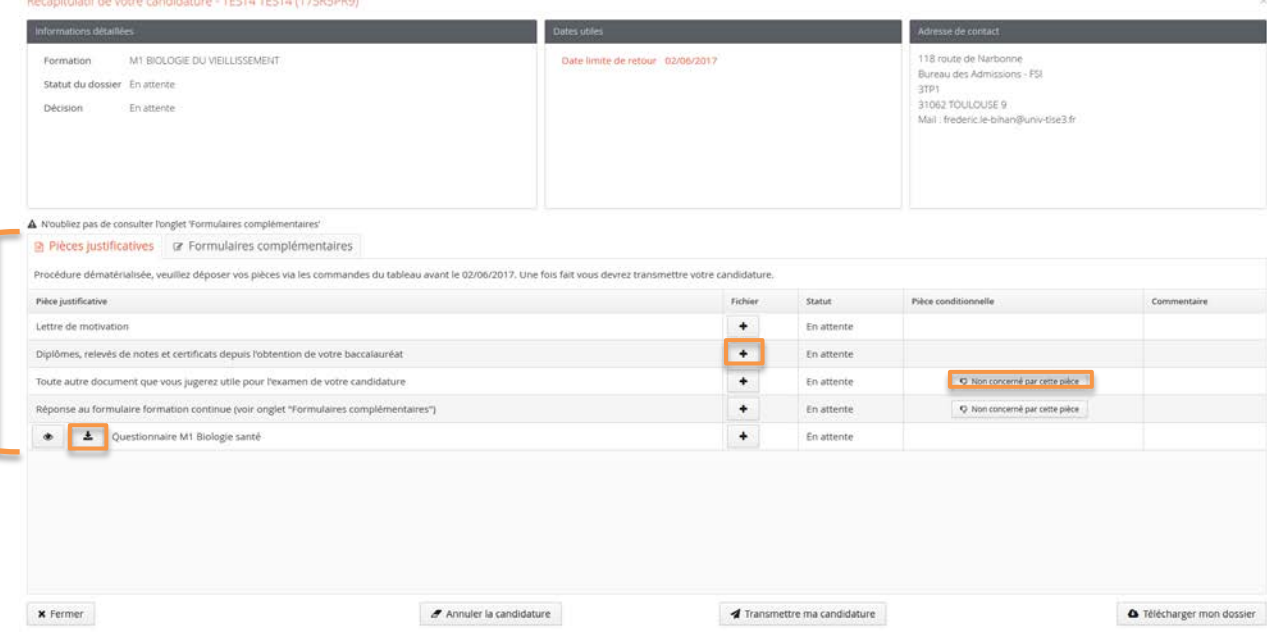

Vous pouvez déposer vos pièces jointes sous format PDF et JPEG ne dépassant pas 2 Mo par pièce :

- o pour ajouter une pièce, cliquez sur le bouton
- o pour supprimer une pièce ajoutée, cliquez sur le bouton
- o certaines pièces justificatives contiennent un document PDF à compléter et à redéposer. Téléchargez-le via le bouton  $\frac{1}{\epsilon}$  et ouvrez-le avec Adobe Acrobat Reader ; complétez-le, suivez les indications le cas échéant, enregistrez le fichier et redéposezle.
- o pièce justificative non obligatoire : vous pouvez ne pas être concerné-e par certaines pièces justificatives, vous pouvez alors, au choix, ajouter la pièce ou cliquer sur le **bouton V** Non concerné par cette pièce
- o Pour certaines pièces justificatives, vous devez répondre à un questionnaire situé dans l'onglet <sup>c</sup> Formulaires complémentaires

Ouvrez le formulaire en cliquant sur le lien et complétez les données. Suivez attentivement les consignes qui vous seront données en fin de questionnaire. En fonction de vos réponses, vous devrez enregistrer les réponses en PDF et déposez ce PDF dans l'onglet **a** Pièces justificatives

Récapitulatif de votre candidature - TEST4 TEST4 (17SR5PR9)

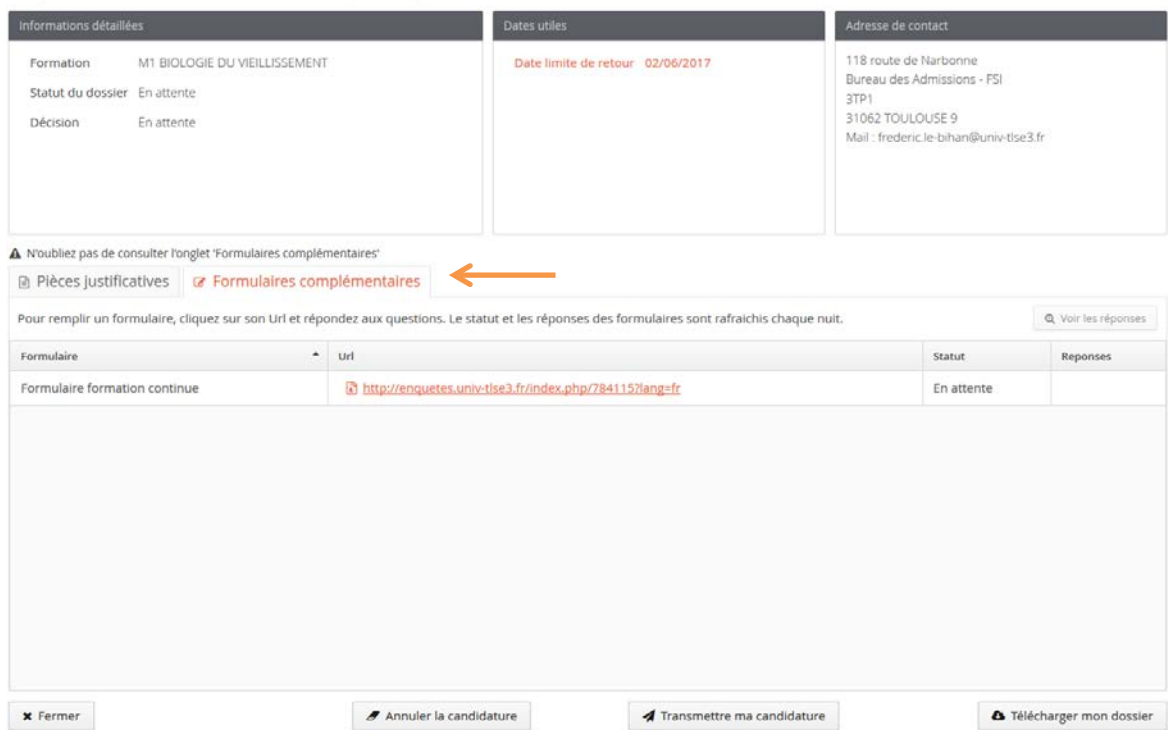

Pour chaque pièce justificative, vous devez remonter un seul fichier PDF. Si vous avez plusieurs fichiers PDF, vous devez les concaténer pour en faire un seul. Voici quelques outils disponibles sur internet : <https://smallpdf.com/fr/fusionner-pdf> [http://www.merge-pdf.com](http://www.merge-pdf.com/) <http://www.pdfmerge.com/fr>

Attention, chaque pièce justificative demandée ne doit pas dépasser 2 Mo. Si votre fichier les dépasse, il faut le compresser avec un outil gratuit disponible sur internet. Par exemple :<https://smallpdf.com/fr/compresser-pdf>

Après avoir déposé toutes les pièces justificatives demandées et bien vérifié votre dossier, cliquez sur le bouton Transmettre ma candidature

Vous recevez ensuite un mail accusant de la bonne réception de votre dossier

Récapitulatif de votre candidature - TEST4 TEST4 (17SR5PR9)

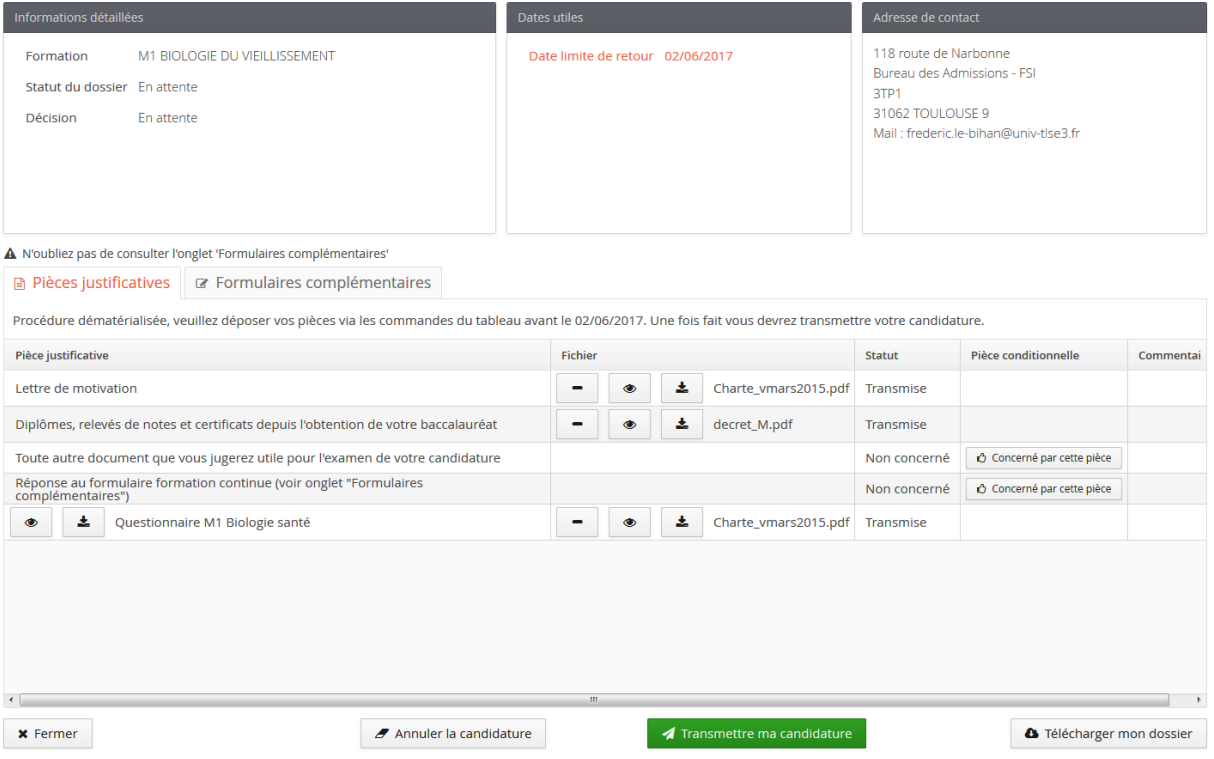

## <span id="page-8-0"></span>**6. Suivi des candidatures**

Le suivi administratif de votre candidature (Statut du dossier) et les décisions pédagogiques (Décision) sont visibles dans la partie supérieure de votre candidature ouverte.

Dès transmission de votre candidature le statut du dossier devient « réceptionné ».

Récapitulatif de votre candidature - TEST4 TEST4 (17SR5PR9)

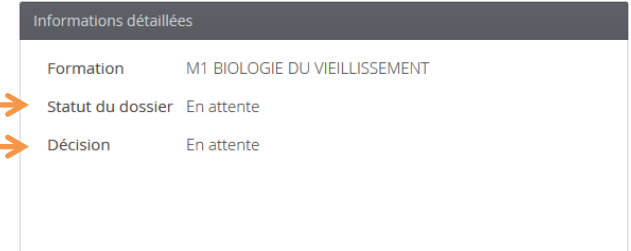

Vous serez averti par mail dès qu'un avis sera émis pour votre candidature.

# <span id="page-8-1"></span>**7. Confirmer votre candidature**

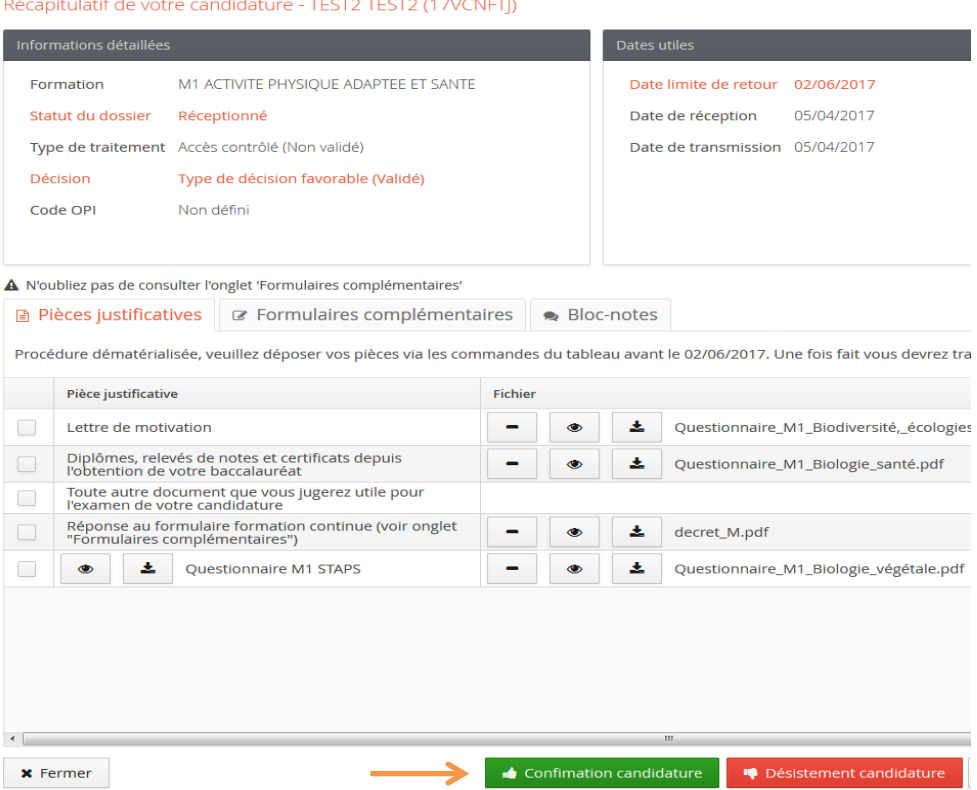

En cas d'avis favorable à votre candidature vous devez impérativement confirmer cet avis en cliquant sur le bouton  $\bullet$  confination candidature. Attention cette autorisation n'est valable que pour l'année universitaire indiquée.

Si vous décidez de vous désister **et désitement candidature** aucune inscription administrative ne vous sera proposée. Si vous souhaitez reporter votre inscription à l'année universitaire suivante, il vous faudra à nouveau candidater et votre dossier sera à nouveau examiné par une Commission. Vous n'êtes pas assuré-e d'obtenir une nouvelle autorisation.

Attention cette action est irréversible.